## **ERSTINBETRIEBNAHME MIT ÜBERGABE**

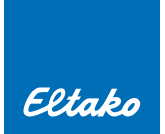

## **ERSTINBETRIEBNAHME MINISAFE2/GFA5-APP MIT ANSCHLIESSENDER ÜBERGABE AN EINE ANDERE PERSON (ENDKUNDE) MIT EIGENEM ACCOUNT UND ANDEREM WLAN**

- 1. Installation der GFA5-App auf Mobilgerät
- 2. Registrierung bzw. Anmeldung mit eigenem Account in der GFA5-App
- 3. Verbindung mit MiniSafe2 über WLAN herstellen (laut App-Anleitung)
- 4. Geräte, Sensoren anlernen und Komfortfunktionen erstellen
- 5. Über HAUPTMENUE => EINSTELLUNGEN => CONTROLLER => MINISAFE2 => KONFIGURATION SPEICHERN wählen (Diese APP-Sicherung wird auf dem Controller abgelegt)
- 6. Zusätzlich über HAUPTMENUE  $\rightarrow$  ACCOUNT  $\rightarrow$  CLOUD  $\rightarrow$  APP KONFIGURATION SPEICHERN wählen Name und Passwort vergeben und Speichern wählen (Diese APP-Sicherung wird in der Cloud des Erstellers abgelegt)
- 7. Zusätzlich über HAUPTMENUE  $\rightarrow$  ACCOUNT  $\rightarrow$  CLOUD  $\rightarrow$  BACKUP ERSTELLEN wählen Name und Passwort vergeben und Backup starten (Diese Geräte-Sicherung wird in der Cloud des Erstellers abgelegt)

## **ÜBERGABE AN DEN ENDKUNDEN**

- 1. Installation der GFA5-App auf Mobilgerät des Kunden
- 2. Registrierung bzw. Anmeldung mit neuem Kunden-Account in der GFA5-App
- 3. Registrierungsmail bestätigen
- 4. Netzwerk-Einstellungen zurücksetzten: Reset-Knopf auf der Rückseite des MiniSafe2 gedrückt halten und in dem Reset-Modus "LED leuchtet orange" loslassen (nicht länger drücken!)
- 5. MINISAFE2 auswählen und nach App-Anleitung mit Kunden-WLAN verbinden
- 6. Über HAUPTMENUE  $\longrightarrow$  CONTROLLER  $\longrightarrow$  MINISAFE2  $\longrightarrow$  APP KONFIGURATION LADEN wählen

Alternativ kann die APP-Konfiguration auch aus der Cloud geladen werden. Melden Sie sich dazu in der Cloud an, wo die Sicherung abgelegt wurde.

Unter ACCOUNT -> CLOUD -> KONFIGURATION -> APP KONFIGURATION LADEN kann die die Datei ausgewählt werden. Geben Sie das Passwort ein und wählen APP KONFIGURATION LADEN.

## **HINWEIS:**

Wurde das Passwort für das WLAN falsch eingetragen, muss die Netzwerkeinstellung zurückgesetzt werden. Den Reset-Knopf auf der Rückseite des MiniSafe2 gedrückt halten und beim Reset-Modus "LED leuchtet orange" sofort loslassen. (nicht länger drücken!) Mit einem Reset bis zur Farbe orange, wird auch immer das Gerätepasswort gelöscht und damit der Fernzugriff deaktiviert. Unter EINSTELLUNGEN  $\rightarrow$  CONTROLLER  $\rightarrow$  MINISAFE2 kann der CLOUD ACCESS wieder aktiviert werden.